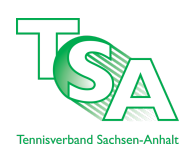

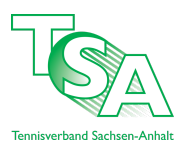

# **Anleitung zur Spiellizenzverwaltung**

Der Tennisverband Sachsen-Anhalt e.V. hat die Spiellizenzpflicht ab der Freiluftsaison 2021 eingeführt. In der Anleitung erhalten Sie Informationen zur Verwaltung der Spiellizenzen über nuLiga.

Die Anmeldung in die Vereinsverwaltung erfolgt über die Spielbetriebsplattform nuLiga unter: <https://tsa.liga.nu/cgi-bin/WebObjects/nuLigaTENDE.woa/wa/federationNews?federation=TSA>

Vereinsadministrator\*innen melden sich mit Ihrer nuLiga-Kennung im Login-Bereich an.

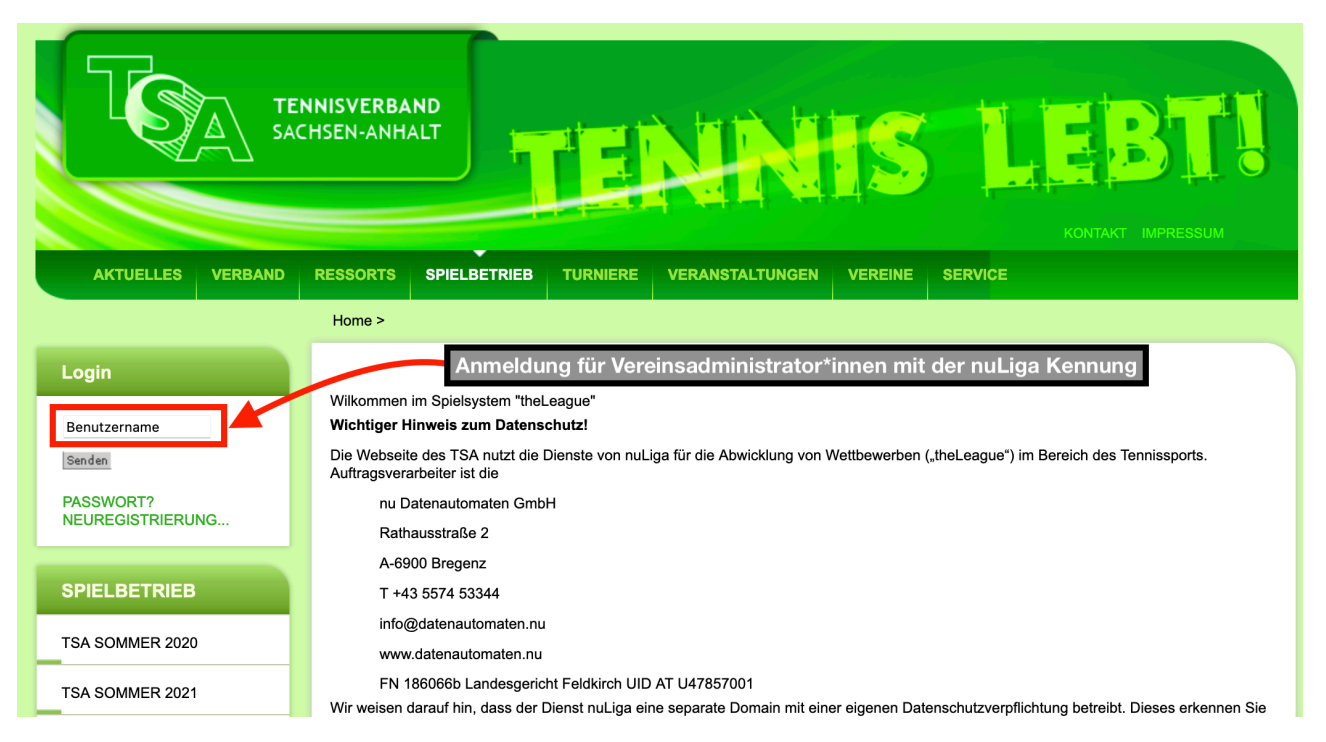

Danach gelangen Sie in die Vereinsverwaltung Ihres Vereins. Klicken Sie dann auf den Button Spiellizenzverwaltung.

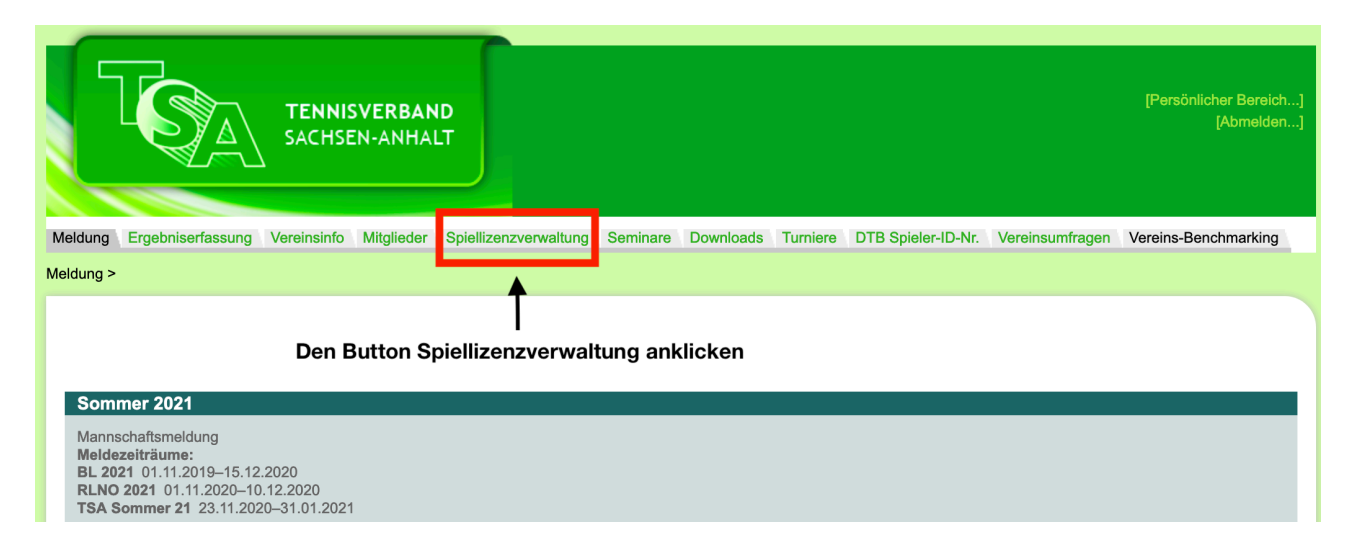

#### **Unter der Spiellizenzverwaltung können nachfolgende Anträge bearbeitet werden:**

- Spiellizenzen (Pdf)
- Neu-Lizenz/Lizenzwechsel beantragen
- Lizenzpflege
- Freigabeverzichterklärung
- Lizenzlöschungen

# **1. Spiellizenzen**

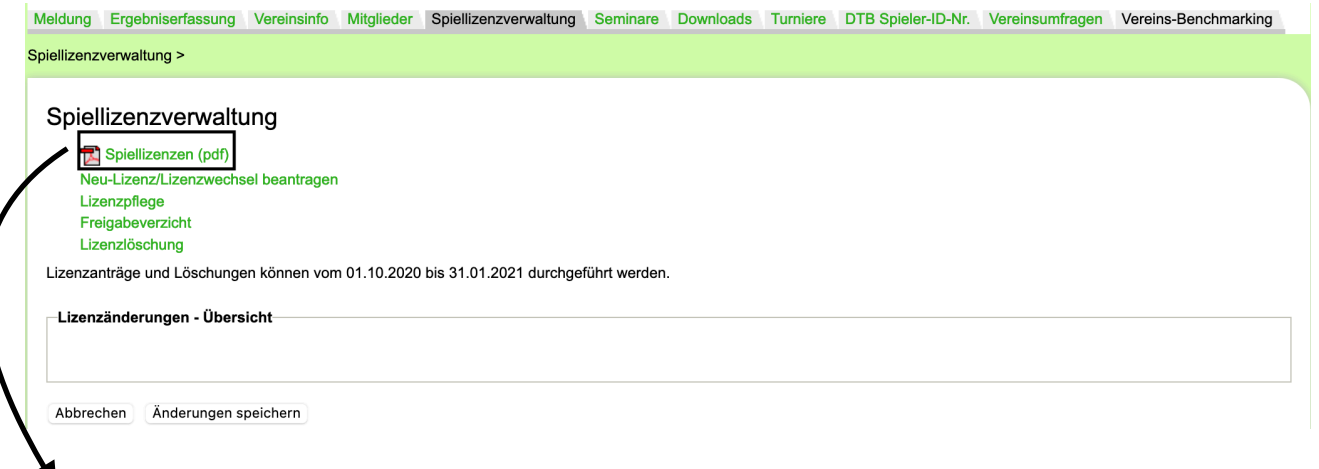

Unter diesem Punkt können Sie die Spiellizenzliste einsehen, die folglich unterteilt ist:

- Neuanträge
- Wechselanträge
- Freigabeanfragen
- Gelöschte Spiellizenzen
- Bestehende Spiellizenzen

Spieler und Spielerinnen, die sich in der Liste der bestehenden Lizenzen befinden, besitzen Ihre Lizenz in Ihrem Verein und können bei der namentlichen Mannschaftsmeldung ohne weiteres berücksichtigt werden. Fehlt ein Spieler oder eine Spielerin, ist es möglich einen Wechsel- oder Neuantrag zu stellen. Bei einem Wechselantrag bis zum 31.01.2021 ist dazu nicht das Einverständnis des "abgebenden" Vereins nötig. Der Wechsel erfolgt automatisch spätestens zum 31.01 eines Jahres, sofern keine Freigabeverzichtserklärung vorliegt.

Nach dem 31.01.2021 startet die zweite Lizenzierungsphase, in der Spieler und Spielerinnen nur mit dem Einverständnis des "abgebenden" Vereins wechseln dürfen. Ohne eine Zustimmung, die über das nuLiga-Portal erfolgt, kann kein Wechsel stattfinden. In beiden Fällen ist es notwendig, dass die Unterzeichnung der Einverständniserklärung bzw. der Wille des Spielers oder der Spielerin vorliegt. Neuanträge können bis zum 15.03.2021 gestellt werden.

### **2. Neu-Lizenz/Lizenzwechsel beantragen**

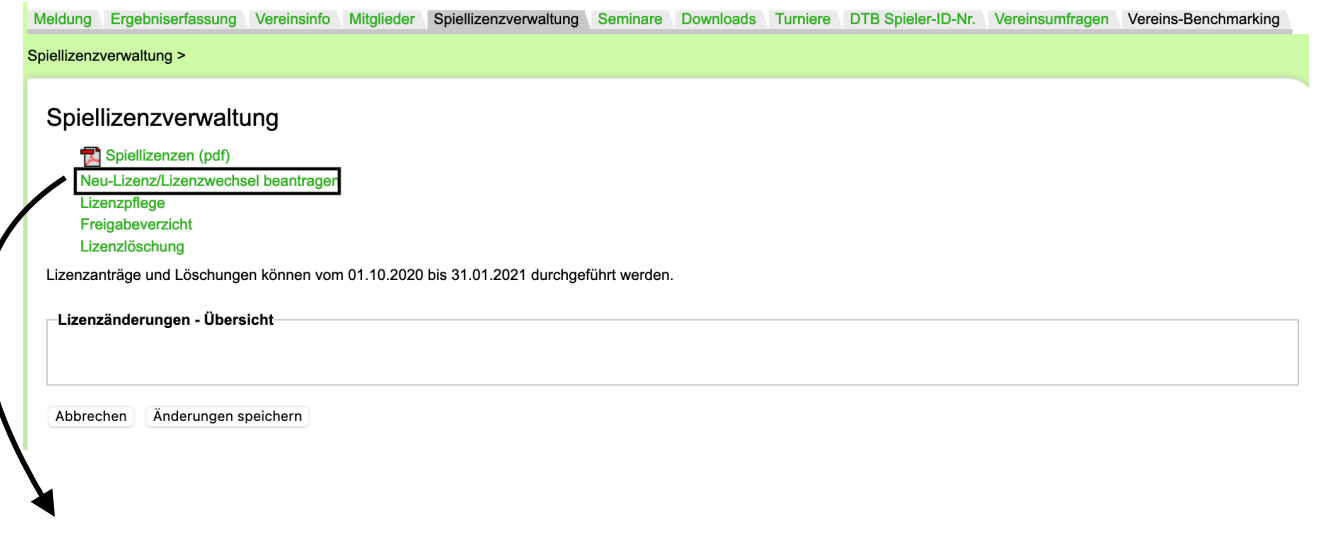

Hier können Sie einen Lizenzwechsel beantragen.

Hierzu in untenstehende Maske den Spieler oder die Spielerin nach Nachname, Vorname und Geburtsjahr oder Verein bzw. nach ID-Nummer in der Datenbank suchen. Ist der Spieler oder die Spielerin in der Datenbank hinterlegt (wie in unten aufgeführten Beispiel), kann über "Wechselantrag stellen" der Wechselantrag gestellt werden.

Der abgehende Hauptverein (hier Vereinsadministrator) wird über den Antrag per E-Mail informiert. Bis zum 31.01.2020 erhält der abgebende Verein nur eine Benachrichtigung, ab dem 01.02. muss der abgebende Hauptverein eine Freigabe erteilen. Der antragstellende Verein erhält eine Mitteilung über den erfolgreichen Lizenzantrag per E-Mail und kann in der Spiellizenzverwaltung den Status der Wechselanfrage einsehen.

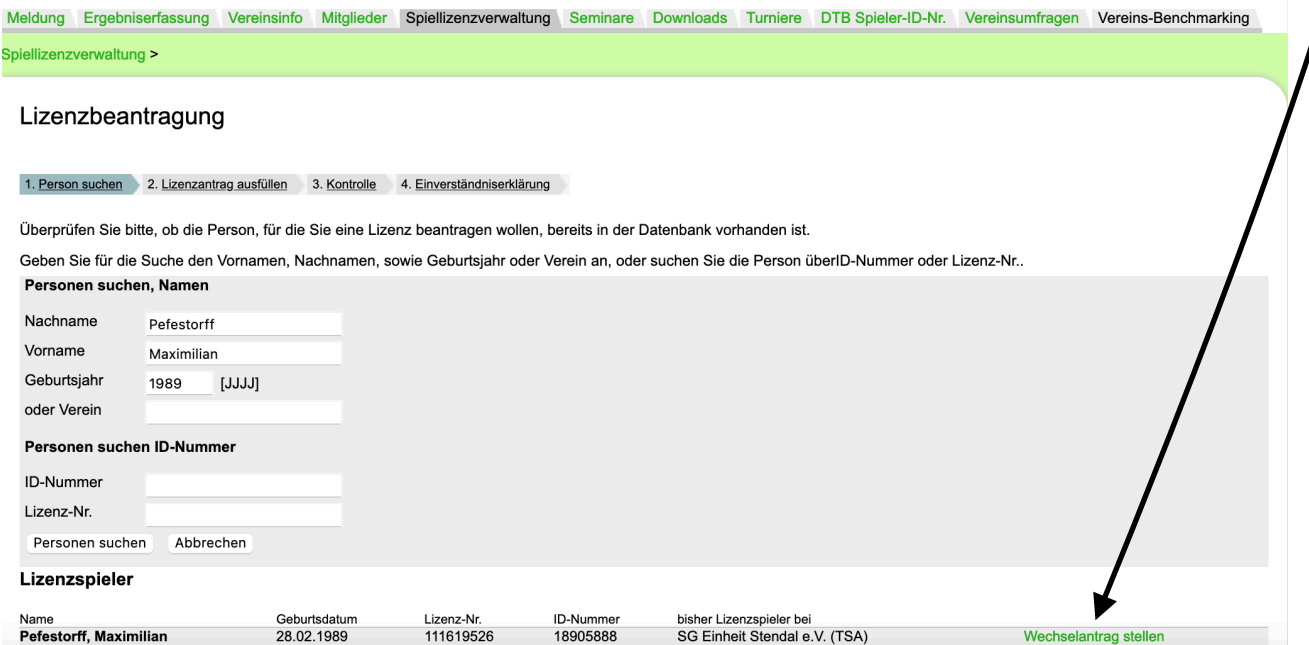

Ist die gesuchte Person in der Datenbank noch nicht vorhanden, muss ein Lizenzantrag für eine neue Person erstellt werden.

Gleichzeitig muss das Mitglied über den Button "Lizenzantrag für eine neue Person stellen" neu aufgenommen werden.

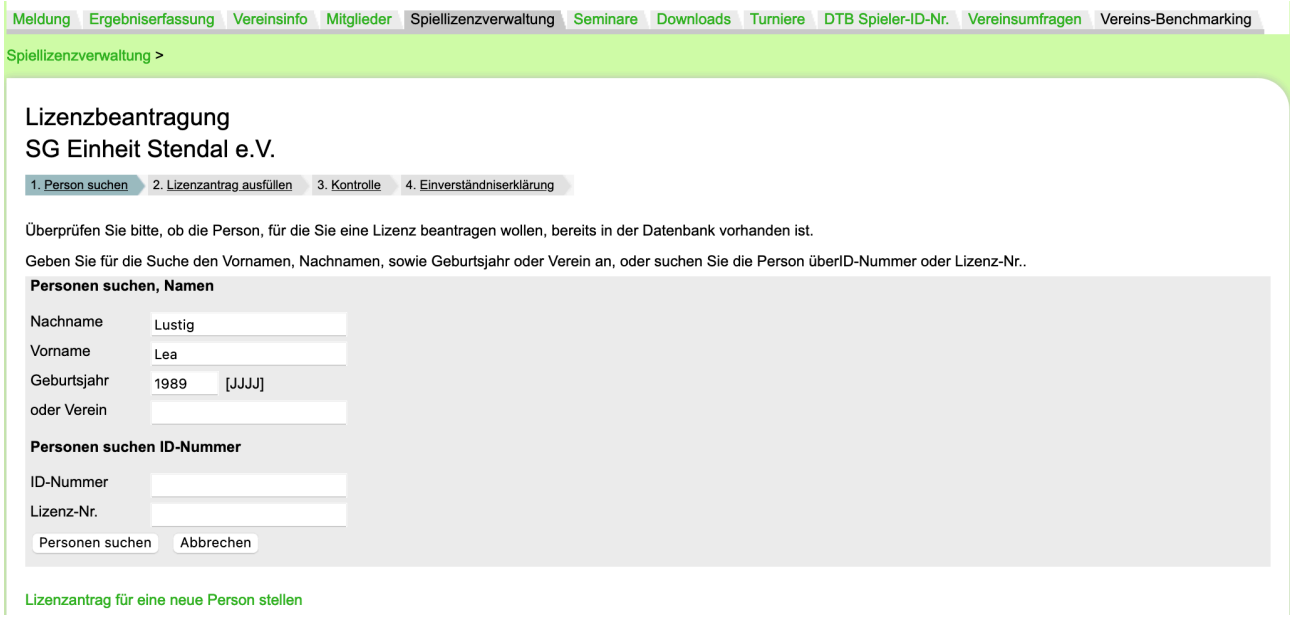

Füllen Sie danach alle verpflichtenden Angaben aus, damit eine neue Lizenz beantragt werden kann.

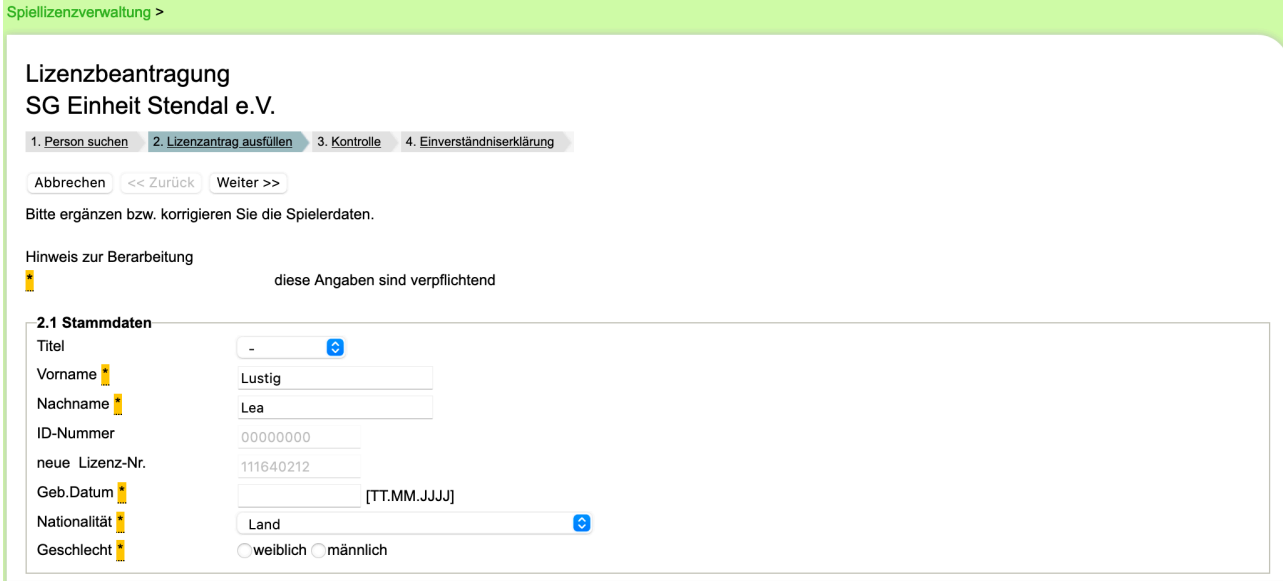

# **3. Lizenzpflege**

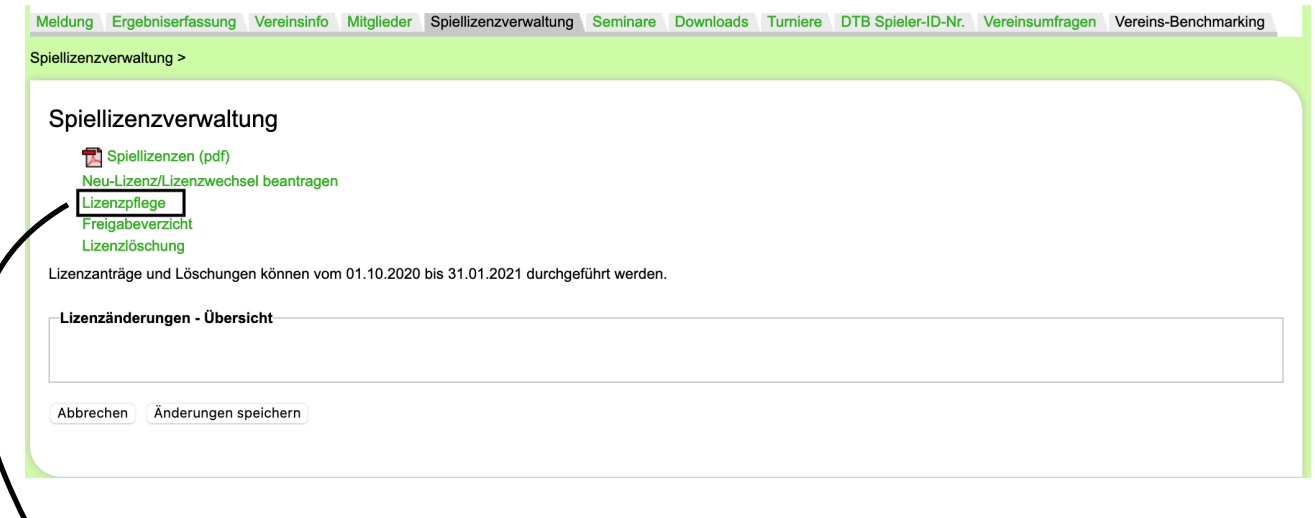

Über diesen Button gelangen Sie zu Ihrer Mitgliederverwaltung. Dort können Sie die Daten der Mitglieder verwalten, Funktionsträger benennen und Administrationsrechte, unter anderem zur Ergebniserfassung oder der Turnieradministration erteilen. Hierzu suchen Sie das gewünschte Mitglied und führen die gewünschte Änderung im vorhandenen Datensatz durch.

Über den Button "Neues Mitglied hinzufügen" kann auch eine neue Person, die noch nicht in der Mitgliederverwaltung erfasst ist, in Ihren Verein aufgenommen werden und gegebenenfalls mit einer Funktion versehen werden.

### **4. Freigabeverzicht**

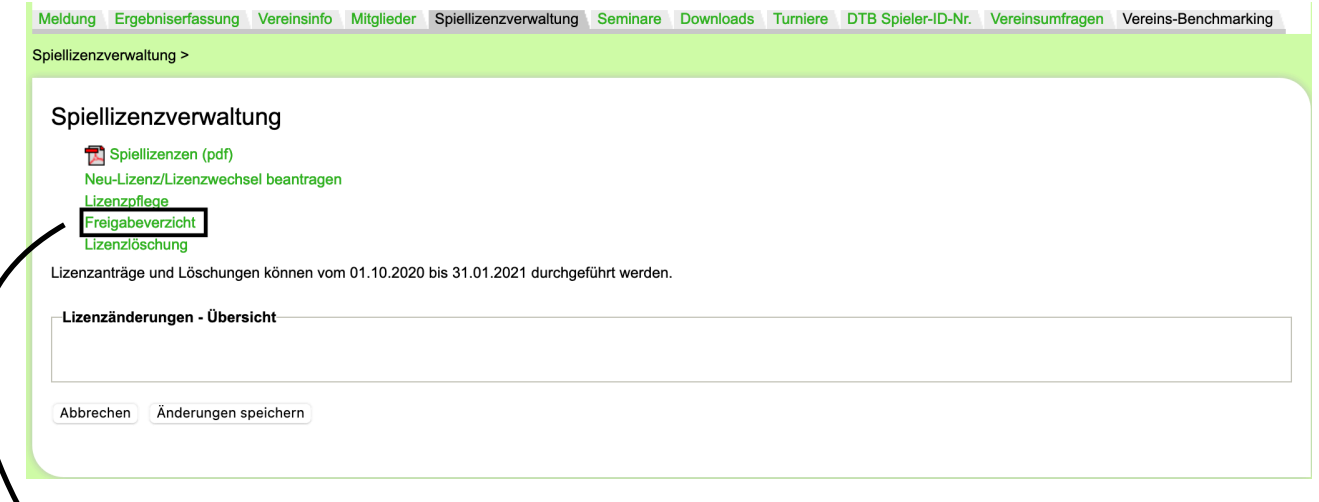

Über diesen Button können Sie eine Verzichtserklärung für einen Wechsel mit einem ausgewählten Spieler oder Spielerin ausdrucken und unterzeichnen lassen. Darin erklärt der Spieler seinen Freigabeverzicht.

### **5. Lizenzlöschung**

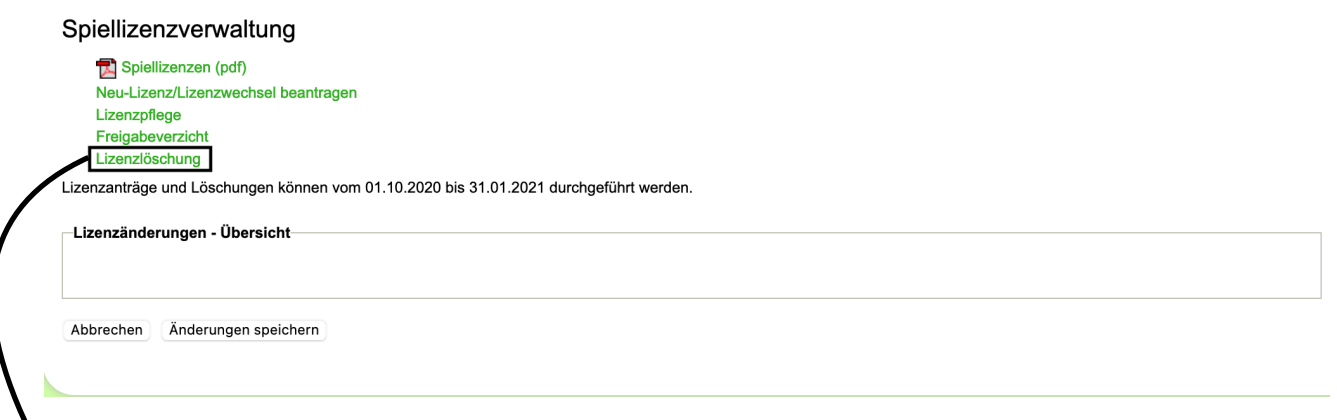

Hier haben Sie die Möglichkeit, eine Spiellizenz zu löschen. Der Spieler oder die Spielerin bleibt dabei als Mitglied Ihres Vereins erhalten. Soll der Spieler oder die Spielerin auch als Mitglied gelöscht werden, wählen Sie den Button "Mitglieder" an, suchen Sie das Mitglied und führen Sie die Löschung durch.

#### **Stand: Januar 2021 Änderungen vorbehalten.**